# $\frac{d\ln\ln}{d}$

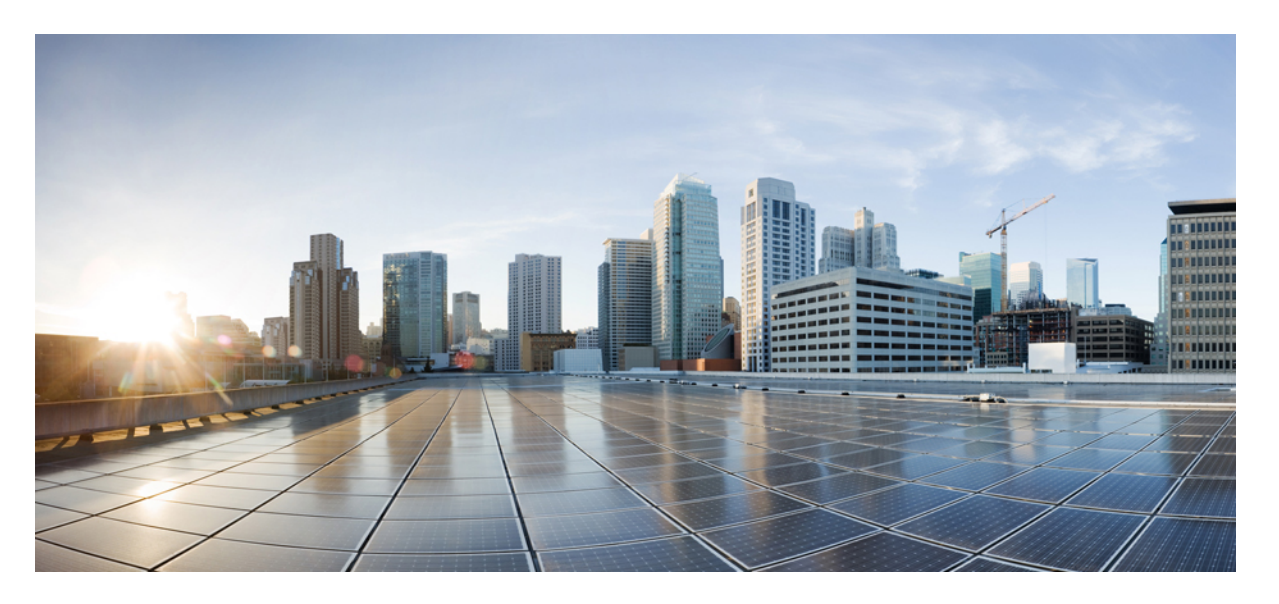

## 在電子郵件應用程式中存取 **Cisco Unity Connection** 語音留言的使 用者指南(**11.x** 版)

### **Americas Headquarters**

Cisco Systems, Inc. 170 West Tasman Drive San Jose, CA 95134-1706 USA http://www.cisco.com Tel: 408 526-4000 800 553-NETS (6387) Fax: 408 527-0883

© 2015 Cisco Systems, Inc. 版權所有。

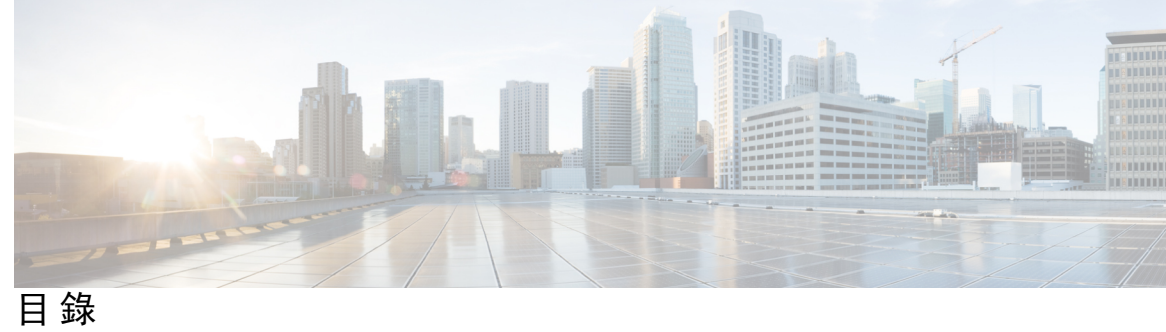

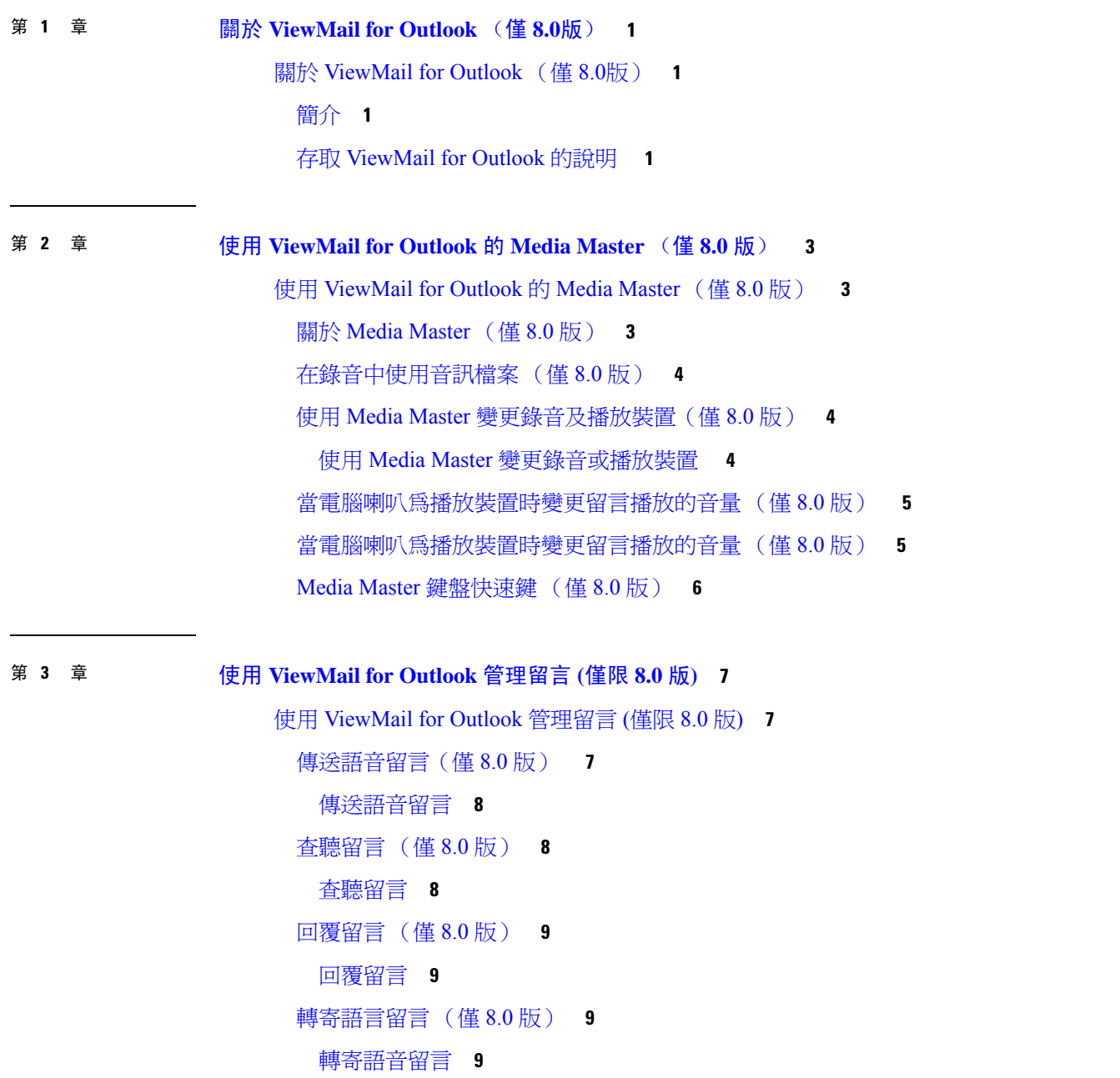

[管理已刪除的留言](#page-15-0) (僅 8.0 版) **10** [手動清除刪除的留言](#page-15-1) **10**

第 **4** 章 變更 **[ViewMail](#page-16-0) for Outlook** 的設定 (僅 **8.0**版) **11** 變更 [ViewMail](#page-16-1) for Outlook 的設定 (僅 8.0版) **11** [變更新語音留言通知的音效\(僅](#page-16-2) 8.0 版) **11** [變更新語音留言的通知音效](#page-16-3) **11** [變更語音留言自動播放的設定](#page-17-0) (僅 8.0 版) **12** [變更自動播放語音留言的設定](#page-17-1) **12** [變更儲存語音留言備份的偏好設定](#page-17-2) (僅 8.0 版) **12** [僅儲存語音留言標題](#page-17-3) **12** [變更錄音與播放裝置](#page-18-0) (僅限8.0版) **13** [配置安全傳送留言設定](#page-18-1) (僅 8.0 版) **13** [設定安全傳訊設定](#page-18-2) **13** 變更您的 IMAP [帳號設定](#page-19-0) (僅 8.0 版) **14** 變更 IMAP [帳戶設定](#page-19-1) **14** 更新 ViewMail for Outlook [的密碼使其與](#page-20-0) Cisco PCA 密碼相同(僅 8.0 版) **15** 更新 ViewMail for Outlook [的密碼使其與](#page-20-1) Cisco PCA 密碼相同 **15** 第 **5** 章 [管理電子郵件應用程式中的](#page-22-0) **Cisco Unity Connection** 語音留言 **17** [管理電子郵件應用程式中的](#page-22-1) Cisco Unity Connection 語音留言 **17** [關於使用電子郵件應用程式管理語音留言](#page-22-2) **17** [自您的電子郵件應用程式傳送語音留言](#page-22-3) **17** [聽取電子郵件應用程式中的語音留言](#page-23-0) **18** [刪除電子郵件應用程式中的語音留言](#page-23-1) **18**

[更新電子郵件應用程式的密碼使之與](#page-23-2) Cisco PCA 密碼相同 **18**

### 第 **6** 章 管理 **[HTML-based](#page-24-0)** 留言通知 **19**

管理 [HTML-based](#page-24-1) 留言通知 **19**

[配置身份驗證模式](#page-25-0) **20**

- [配置身份驗證模式](#page-25-1) **20**
- [配置非身份驗證模式](#page-26-0) **21**

配置 Microsoft Outlook 在 HTML [留言通知中顯示圖像](#page-26-1) **21**

創建 Microsoft Outlook [的登錄檔項目](#page-27-0) **22**

配置 Microsoft Outlook [的自動圖像下載](#page-28-0) **23**

配置 Unity Connection [以附件方式傳送語言留言](#page-28-1) **23**

配置 Unity Connection [以附件方式傳送語言留言](#page-29-0) **24**

配置 HTML [通知的語音留言附件的大小](#page-29-1) **24**

[配置語音留言附件的大小](#page-29-2) **24**

配置 Unity [Connection](#page-29-3) for Mini Web Inbox **24**

配置 IBM Lotus Notes 的 Unity [Connection](#page-29-4) Mini Web Inbox 設定 **24**

配置 Internet Explorer 8 的 Unity [Connection](#page-30-0) Mini Web Inbox 設定 **25**

在 Windows Vista and Windows 7 (32 位元和 64 位元) 中配置 Unity [Connection](#page-30-1) Mini Web Inbox[的設定](#page-30-1) **25**

配置 Gmail 以在 HTML [留言通知中顯示圖像](#page-31-0) **26**

第 7 章 **3** [管理信箱大小](#page-32-0) 27

[管理信箱大小](#page-32-1) **27**

[關於信箱大小](#page-32-2) **27**

[信箱快速爆滿的原因](#page-32-3) **27** [無法執行留言保存規則](#page-32-4) **27** [刪除的留言及未傳送回條會涵括在信箱總計大小內](#page-33-0) **28** [留言大小總計包括轉送留言時的原始留言](#page-33-1) **28** [留言大小總計包含附件](#page-33-2) **28** [管理信箱大小的秘訣](#page-33-3) **28**

目錄

I

I

٠

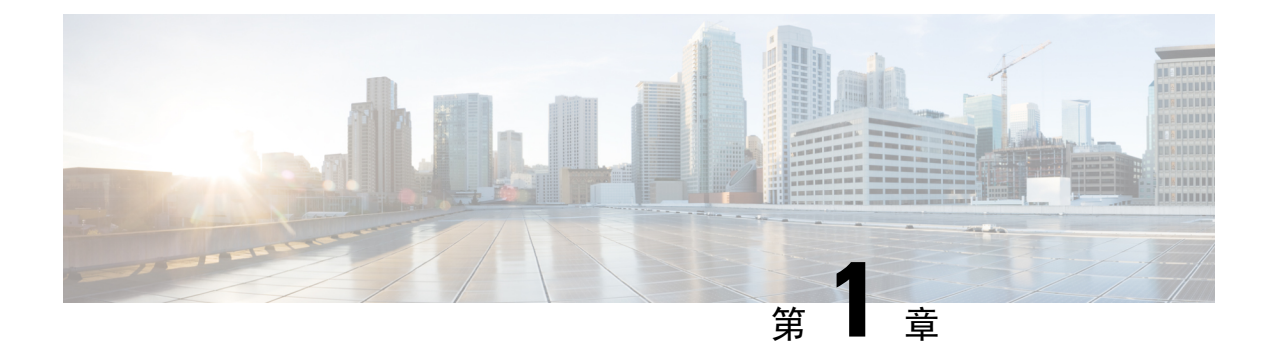

# <span id="page-6-0"></span>關於 **ViewMail for Outlook** (僅 **8.0**版)

• 關於 [ViewMail](#page-6-1) for Outlook (僅 8.0版),第1頁上的

## <span id="page-6-2"></span><span id="page-6-1"></span>關於 **ViewMail for Outlook** (僅 **8.0**版)

簡介

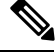

此內容僅適用於 ViewMail for Outlook 8.0 版。更高版本的 ViewMail 請參閱適用於 *Microsoft Outlook* 的 *Cisco ViewMail* 快速入門指南(版本 *8.5* 及更高版本): [http://www.cisco.com/en/US/docs/voice\\_ip\\_comm/connection/vmo/quick\\_start/guide/85xcucqsgvmo.html](http://www.cisco.com/en/US/docs/voice_ip_comm/connection/vmo/quick_start/guide/85xcucqsgvmo.html)。 附註

Cisco Unity Connection ViewMail for Microsoft Outlook 可讓您自 Outlook 傳送、聽取及管理語音留言。 在 ViewMail 表單中,您可以使用 Media Master 控制項播放及錄製語音留言,

也可使用 ViewMail 傳送語音留言給其他使用者、非 Connection 使用者及公共發送清單。您無法從 Outlook 的預覽窗格使用 ViewMail。必須開啟留言,才可使用 ViewMail。

您可變更 ViewMail 設定,以執行下列作業:

- 選擇新語音留言的通知音效。
- 設定將已傳送之語音留語言儲存在 Outlook 資料夾中的偏好設定。
- 設定自動播放,以在開啓語音留言時,即開始播放。

## <span id="page-6-3"></span>存取 **ViewMail for Outlook** 的說明

步驟 **1** 在 Outlook 的「說明」功能表中點按 **ViewMail** 說明主題

步驟 **2** 按一下左窗格中的主題連結。

 $\overline{\phantom{a}}$ 

I

×

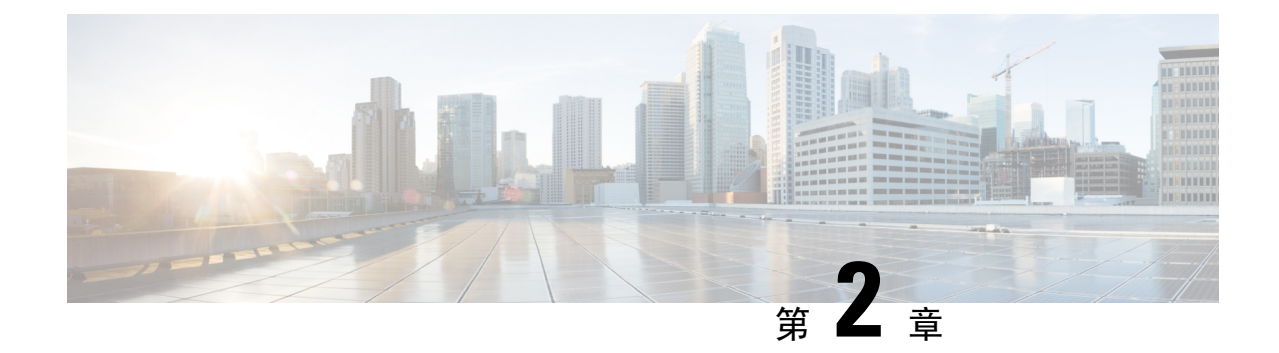

# <span id="page-8-0"></span>使用 **ViewMail for Outlook** 的 **Media Master** (僅 **8.0** 版)

此內容僅適用於 ViewMail for Outlook 8.0 版。Viewmail 更高版本請參閱 *Cisco ViewMail for Microsoft Outlook*(版本 *8.5* 及更新版本)快速入門指南: 附註

[http://www.cisco.com/en/US/docs/voice\\_ip\\_comm/connection/vmo/quick\\_start/guide/85xcucqsgvmo.html](http://www.cisco.com/c/en/us/td/docs/voice_ip_comm/connection/vmo/quick_start/guide/85xcucqsgvmo.html) .

• 使用 [ViewMail](#page-8-1) for Outlook 的 Media Master (僅 8.0 版) ,第3頁上的

## <span id="page-8-1"></span>使用 **ViewMail for Outlook** 的 **Media Master** (僅 **8.0** 版)

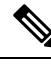

此內容僅適用於 ViewMail for Outlook 8.0 版。Viewmail 更高版本請參閱 *Cisco ViewMail for Microsoft Outlook*(版本 *8.5* 及更新版本)快速入門指南: 附註

[http://www.cisco.com/en/US/docs/voice\\_ip\\_comm/connection/vmo/quick\\_start/guide/85xcucqsgvmo.html](http://www.cisco.com/c/en/us/td/docs/voice_ip_comm/connection/vmo/quick_start/guide/85xcucqsgvmo.html) .

## <span id="page-8-2"></span>關於 **Media Master** (僅 **8.0** 版)

Media Master 會顯示在留言中,讓您可以使用 ViewMail for Outlook 進行管理。只要按一下 Media Master 控制項, 即可錄製及播放留言。

您也可使用 Media Master 變更與 ViewMail 搭配使用的錄音及播放裝置,及變更留言的播放音量和播 放速度。

MediaMaster設定的更新內容會依使用者及電腦儲存。若同時使用其他電腦存取MediaMaster(如家 中的電腦),必須一併更新第二台電腦上的 Media Master 設定。

## <span id="page-9-0"></span>在錄音中使用音訊檔案 (僅 **8.0** 版)

「選項」功能表(即 Media Master 的第一個按鈕(向下箭頭))可讓您在錄製的檔案中使用其他的 聲音 (WAV) 檔案。可使用的聲音檔案選項如下:

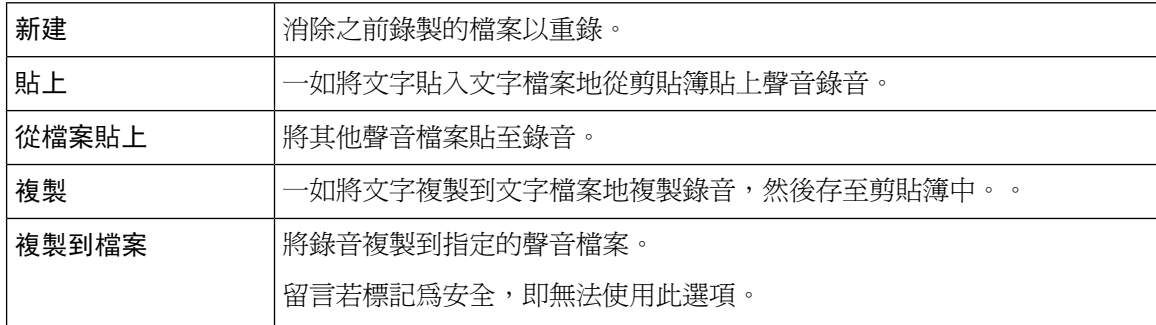

## <span id="page-9-1"></span>使用 **Media Master** 變更錄音及播放裝置(僅 **8.0** 版)

您可以選擇使用 ViewMail 時所用的留言錄音及播放裝置:

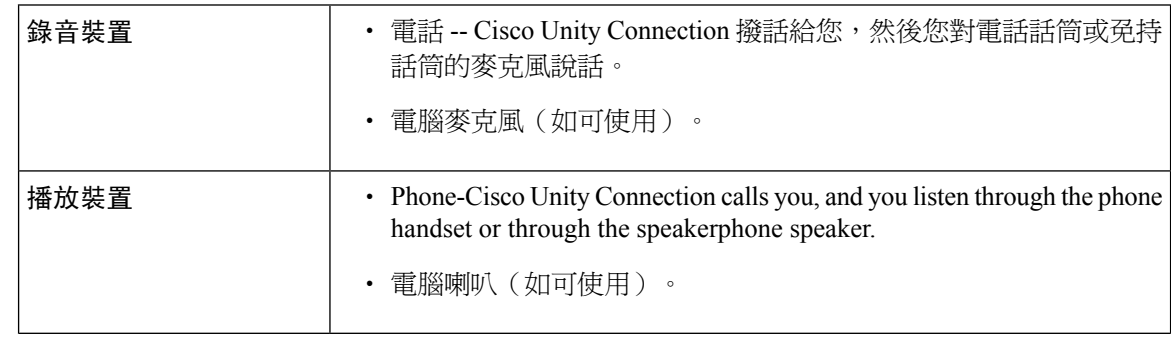

 $\boldsymbol{\mathcal{Q}}$ 

提示 電話可以提供最佳的錄音音質。

### <span id="page-9-2"></span>使用 **Media Master** 變更錄音或播放裝置

步驟 **1** 在語音留言所在的 Outlook 資料夾中開啟留言。

- 步驟 **2** 在 Media Master 的「選項」功能表(第一個按鈕,向下箭頭)中,點按播放裝置或錄音裝置,再從清單中選擇所 要使用的裝置。
- 步驟 **3** 若選擇「電話」,請確認電話資訊是否正確:
	- **1.** 在「選項」功能表中,點按選項。
	- 2. 在 "Cisco Unity Connection 伺服器選項"對話方塊中的 "Cisco Unity Connection 伺服器選項"方塊,輸入您 Unity Connection 伺服器的名稱。(若不清楚伺服器名稱,請聯絡 Unity Connection 管理員。)
	- **3.** 在「使用者名稱」方塊中,輸入您的 Unity Connection 使用者名稱。
- **4.** 在「密碼」方塊中,輸入您的 Cisco PCA 密碼。
- **5.** 若要 ViewMail 記住密碼,以免每次重新啟動 Outlook 時皆需再重新輸入密碼,請勾選此方塊。
- **6.** 貴組織如有使用 proxy,請在 proxy 位址方塊中輸入該伺服器的 IP 位址。
- **7.** 貴組織如有使用 proxy,請在 proxy 通訊埠方塊中輸入 Viewmail for Outlook 連線至 proxy 伺服器時應使用的 proxy 通訊埠號碼。
- **8.** 若 Connection 管理員有要求,請勾選驗證 HTTPS 憑證方塊。否則請勿核取。
- **9.** 在「內線」方塊中輸入您的內線。
- **10.** 按一下確定。
- <span id="page-10-0"></span>步驟 **4** 點按 關閉以關閉語音留言。

## 當電腦喇叭為播放裝置時變更留言播放的音量 (僅 **8.0** 版)

當您電腦喇叭設定爲 Media Master 中的播放裝置時,此章節中的步驟會更改所有 ViewMail for Outlook 所播放的留言的音量。

- 步驟 **1** 在語音留言所在的 Outlook 資料夾中開啟留言。
- 步驟 **2** 在 Media Master 中點選並拖曳 音量控制 滑鈕以升高或降低播放音量。
- 步驟 **3** 點按 播放 以播放留言,留言的音量設定會被儲存為用電腦喇叭聽取留言時的預設音量。
- <span id="page-10-1"></span>步驟 **4** 點按 關閉以關閉語音留言。

## 當電腦喇叭為播放裝置時變更留言播放的音量 (僅 **8.0** 版)

若在 Media Master 中設定以電腦喇叭作為播放裝置,即可以本節中步驟變更所有在 ViewMail 中播放 之留言的播放音量。

- 步驟 **1** 在語音留言所在的 Outlook 資料夾中開啟留言。
- 步驟 **2** 在 Media Master 中,點按並拖曳速度控制 滑桿,以放慢或加快播放速度。
- 步驟 **3** 點按播放 以播放留言;如此亦會儲存您透過電腦喇叭聽取留言的速度設定。
- 步驟 **4** 點按關閉以關閉留言。

## <span id="page-11-0"></span>**Media Master** 鍵盤快速鍵 (僅 **8.0** 版)

<span id="page-11-1"></span>表 1: ViewMail 中可使用於 Media Master [的鍵盤快速鍵](#page-11-1)列出 ViewMail for Outlook 中可供使用於 Media Master 的鍵盤快速鍵。

### 表 **1: ViewMail** 中可使用於 **Media Master** 的鍵盤快速鍵

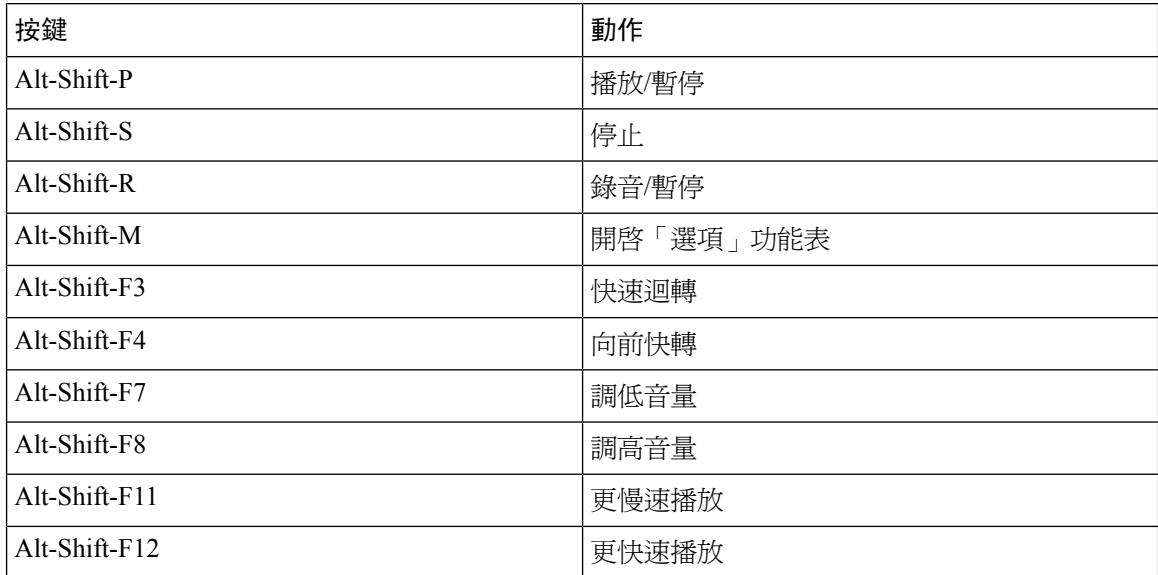

您也可以使用鍵盤從 「選項」 功能表中選取。請按 「選項」 功能表中您所要選的選項底下有劃底 線的該字母。

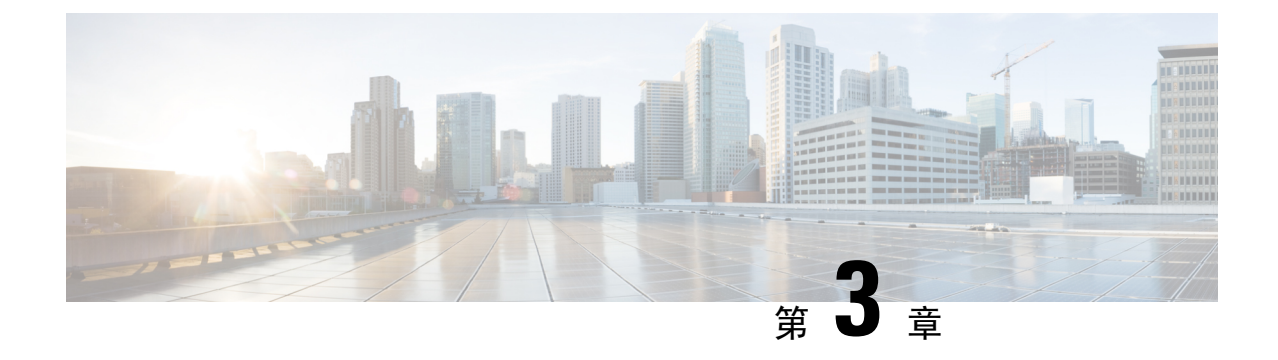

# <span id="page-12-0"></span>使用 **ViewMail for Outlook** 管理留言 **(**僅限 **8.0** 版**)**

附註

此內容僅適用於 ViewMail for Outlook 8.0 版。更高版本的 ViewMail 請參閱適用於 *Microsoft Outlook* 的 *Cisco ViewMail* 快速入門指南(版本 *8.5* 及更高版本): [http://www.cisco.com/en/US/docs/voice\\_ip\\_comm/connection/vmo/quick\\_start/guide/85xcucqsgvmo.html](http://www.cisco.com/c/en/us/td/docs/voice_ip_comm/connection/vmo/quick_start/guide/85xcucqsgvmo.html)。

• 使用 [ViewMail](#page-12-1) for Outlook 管理留言 (僅限 8.0 版),第7頁上的

## <span id="page-12-1"></span>使用 **ViewMail for Outlook** 管理留言 **(**僅限 **8.0** 版**)**

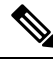

此內容僅適用於 ViewMail for Outlook 8.0 版。更高版本的 ViewMail 請參閱適用於 *Microsoft Outlook* 的 *Cisco ViewMail* 快速入門指南(版本 *8.5* 及更高版本): [http://www.cisco.com/en/US/docs/voice\\_ip\\_comm/connection/vmo/quick\\_start/guide/85xcucqsgvmo.html](http://www.cisco.com/c/en/us/td/docs/voice_ip_comm/connection/vmo/quick_start/guide/85xcucqsgvmo.html)。 附註

## <span id="page-12-2"></span>傳送語音留言(僅 **8.0** 版)

您可以從 Outlook 傳送語音留言,以及錄製留言的回應。您可以傳送、回覆及轉寄留言給使用者、 公用發送清單及電子郵件地址。

貴公司若於多處設點,可以傳送留言給其他位置的使用者,以及回覆其所傳送的留言。如需詳細資 訊,請洽詢管理員。

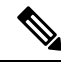

當您的 Cisco Unity Connection 信箱大小超出其配額時,可能會無法傳送留言。 (請參閱 [管理信箱大](#page-32-5) [小](#page-32-5) 章節。) 附註

### <span id="page-13-0"></span>傳送語音留言

步驟 **1** 執行下列其中一項:

- 在 Outlook 工具列上的 Outlook 收件匣中,點按新語音留言圖示。
- 在「動作」功能表中點按新語音留言。
- 步驟 **2** 輸入 Unity Connection 的使用者名稱或電子郵件地址及主旨。

附註 傳送到電子郵件地址的留言,會以聲音 (WAV) 檔案的形式附加至電子郵件中傳送。

- 步驟 **3** 在 Media Master 中點按錄音(圓形)錄製留言。
- 步驟 **4** 當您完成錄音時點按停止(正方形)。
- 步驟 **5** 視需要新增文字與附件。

<span id="page-13-1"></span>步驟 **6** 點按傳送。

## 查聽留言 (僅 **8.0** 版)

您可以在Outlook中聽取語音留言及回條。語音留言與已傳送通知通常會存放在Outlook中的個別資 料夾之中。

新留言一經開啟,即會予以儲存,直到您將其刪除為止。請詢問管理員是否已將 Connection 設定為 執行留言保存原則;如有設定,請進一步詢問永久刪除留言之前,其在系統上的保留時間。Connection 不會指示留言保存原則所執行的時間,亦不會因為執行此原則,而在永久刪除留言之前對您提出警 示。

「寄件者」欄位中的資訊可識別來電者。此欄位含 Connection 使用者的電子郵件地址;若留言者非 Connection 使用者,或其未先登入 Connection 而留言,則此欄位將會包含「Cisco Unity Connection 留言系統」。「主旨」欄位會顯示來電者的電話號碼(如其適用)。

您存放語音留言的 Outlook 資料夾中,可能會出現其他類型的留言(如傳真留言等),視系統的設 定方式而定。

### <span id="page-13-2"></span>查聽留言

- 步驟 **1** 在語音留言所在的 Outlook 資料夾中連按兩下所需的留言,以開啟該留言。
	- 附註 您無法在 Outlook 的預覽窗格中聽取留言。
- 步驟 **2** 在 Media Master 中開啟的語音留言點按 播放 (向右箭頭)以播放留言。
- 步驟 **3** 在留言中使用留言工具列上的按鈕,可以與處理電子郵件的相同方式管理留言。
	- 附註 即使收件匣中的所有郵件皆為"已讀取"狀態,Outlook 信封圖示仍然顯示為關閉。

## <span id="page-14-0"></span>回覆留言 (僅 **8.0** 版)

執行本節的程序可以回覆語音留言,或錄製回覆電子郵件的留言。您只可回覆傳送者,但可以新增 收件者。

有「Cisco Unity Connection 留言系統」的留言表示來電者並非 Connection 使用者,或來電者留言時 並未登入。您無法回覆此類來電者的留言。

### <span id="page-14-1"></span>回覆留言

步驟 **1** 執行下列其中一項:

- 在開啟的語音留言中點按 回覆 。
- 在開啓的電子郵件中, 按一下「動作」功能表的以語音回覆 。

步驟 **2** 在 Media Master 中,按一下 錄音(圓形)。

步驟 **3** 當您完成錄音時點按停止(正方形)。

- 步驟 **4** 視需要新增文字與附件。
- <span id="page-14-2"></span>步驟 **5** 點按傳送。

## <span id="page-14-3"></span>轉寄語言留言 (僅 **8.0** 版)

執行本節的程序可以轉寄原始的語音留言,或在所要轉寄的語音留言或電子郵件之前,先播放簡介 錄音。

### 轉寄語音留言

步驟 **1** 執行下列其中一項:

- In the open voice message, click **Forward** .
- In the open email message, from the Actions menu, click **Forward with Voice** .

步驟 **2** 輸入收件者姓名。

步驟 **3** 在 Media Master 中,按一下 錄音(圓形)然後錄製一段簡介

步驟 **4** 當您完成錄音時點按停止(正方形)。

步驟 **5** 視需要新增文字與附件。

步驟 **6** 點按傳送。

## <span id="page-15-0"></span>管理已刪除的留言 (僅 **8.0** 版)

從存放語音留言的 Outlook 資料夾中刪除留言的方式就與刪除電子郵件相同。但刪除的語音留言會 顯示為標示有刪除線的灰色文字。刪除的語音留言仍會保留在語音留言資料夾中,直到 Cisco Unity Connection 加以清除為止。

當刪除的留言達到一定的期限之後,UnityConnection會自動加以清除。請詢問管理員在永久刪除留 言之前,留言所能儲存的時間長度。這可讓您預先規劃歸檔或移出重要的留言。

 $\mathcal{D}$ 

提示 若要先歸檔語音留言再予刪除,請使用 Media Master「選項」功能表的「複製到檔案」選項。

您也可以手動清除刪除的留言。

### <span id="page-15-1"></span>手動清除刪除的留言

在存放語音留言的 Outlook 資料夾中,點按「編輯」功能表的清除刪除的留言。

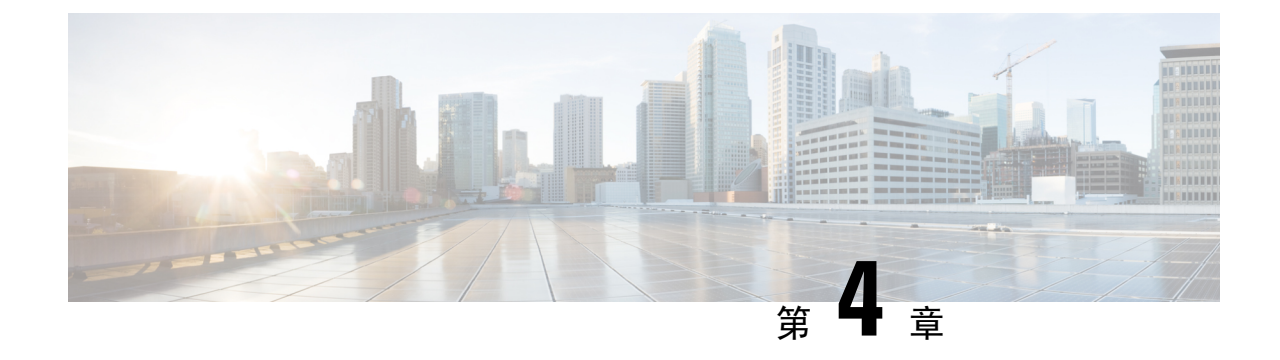

# <span id="page-16-0"></span>變更**ViewMailforOutlook**的設定(僅**8.0**版)

 $\circ$ 

 $\circ$ 

此內容僅適用於 ViewMail for Outlook 8.0 版。更高版本的 ViewMail 請參閱適用於 *Microsoft Outlook* 的 *Cisco ViewMail* 快速入門指南(版本 *8.5* 及更高版本): [http://www.cisco.com/en/US/docs/voice\\_ip\\_comm/connection/vmo/quick\\_start/guide/85xcucqsgvmo.html](http://www.cisco.com/en/US/docs/voice_ip_comm/connection/vmo/quick_start/guide/85xcucqsgvmo.html) 附註

• 變更 [ViewMail](#page-16-1) for Outlook 的設定 (僅 8.0版), 第 11 頁上的

## <span id="page-16-1"></span>變更 **ViewMail for Outlook** 的設定 (僅 **8.0**版)

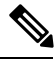

此內容僅適用於 ViewMail for Outlook 8.0 版。更高版本的 ViewMail 請參閱適用於 *Microsoft Outlook* 的 *Cisco ViewMail* 快速入門指南(版本 *8.5* 及更高版本): [http://www.cisco.com/en/US/docs/voice\\_ip\\_comm/connection/vmo/quick\\_start/guide/85xcucqsgvmo.html](http://www.cisco.com/en/US/docs/voice_ip_comm/connection/vmo/quick_start/guide/85xcucqsgvmo.html) 附註

## <span id="page-16-3"></span><span id="page-16-2"></span>變更新語音留言通知的音效(僅 **8.0** 版)

您可以選擇當新語音留言傳至存放語音留言之 Outlook 資料夾時的電腦通知音效。僅當電腦具有多 媒體喇叭時,才可使用此選項。

### 變更新語音留言的通知音效

- 步驟 **1** 在 Outlook 的「工具」功能表中點按 **ViewMail** 選項。
- 步驟 **2** 在 ViewMail 的「選項」對話方塊中點按通知.標籤。
- 步驟 **3** 選擇您的通知選項。

若要試聽選項的音效,請點按**.**喇叭.圖示。

步驟 **4** 如其適用,請變更選項的預設音效:

- a) 點按瀏覽.按鈕。
- b) 在「瀏覽檔案」對話方塊中,選擇聲音 (WAV) 檔案然後點按 **.**開啟.。
- 步驟 **5** 當 ViewMail 的「選項」對話方塊再次出現時,請點按確定.以儲存變更。

## <span id="page-17-0"></span>變更語音留言自動播放的設定 (僅 **8.0** 版)

透過自動播放,只要您在存放語音留言的 Outlook 資料夾中開啟語音留言,其即會開始播放。若不 使用自動播放,可以使用 Media Master 播放語音留言。

### <span id="page-17-1"></span>變更自動播放語音留言的設定

### **SUMMARY STEPS**

- **1.** 在 Outlook 的「工具」功能表中點按 **ViewMail** 選項。
- **2.** 點按一般標籤。
- **3.** 勾選或取消勾選 自動播放語音 方塊。
- **4.** 按一下確定。

#### **DETAILED STEPS**

步驟 **1** 在 Outlook 的「工具」功能表中點按 **ViewMail** 選項。

- 步驟 **2** 點按一般標籤。
- 步驟 **3** 勾選或取消勾選 自動播放語音 方塊。
- <span id="page-17-2"></span>步驟 **4** 按一下確定。

### <span id="page-17-3"></span>變更儲存語音留言備份的偏好設定 (僅 **8.0** 版)

當您設定 Outlook 將傳送的留言副本儲存在「已傳送留言」資料夾中時,亦會將您使用 ViewMail 傳 送的語音留言儲存一份副本。若要節省硬碟空間,可以設定 ViewMail 只儲存留言表頭,而不儲存留 言錄音。(留言表頭包含留言收件者,而當留言傳送之後,還會包含主旨、重要性、重要程度及大 小。)

### 僅儲存語音留言標題

步驟 **1** 在 Outlook 的「工具」功能表中,點按 **ViewMail** 選項.。

步驟 **3** 勾選僅在寄件備份資料夾中保留留言標題方塊。

步驟 **2** 點按 一般標籤。

步驟 **4** 按一下確定。

### <span id="page-18-0"></span>變更錄音與播放裝置 (僅限**8.0**版)

進行下列步驟以變更錄音與播放的裝置

- 步驟 **1** 在 Outlook 的「工具」功能表中,點按 **ViewMail** 選項.。
- 步驟 **2** 點按 錄音或播放標籤。
- 步驟 **3** 在「裝置」清單中,選取要使用的裝置。
- 步驟 **4** 若未選擇「電話」為播放或錄音的裝置,請跳[至步驟](#page-18-3) 13。 若已選擇「電話」為播放或錄音的裝置,請點按伺服器標籤。
- 步驟 **5** 在"Cisco Unity Connection 伺服器名稱"方塊中,輸入您 Unity Connection 伺服器的名稱。(若不清楚伺服器名 稱,請聯絡 Unity Connection 管理員。)
- 步驟 **6** 在「使用者名稱」方塊中,輸入您的 Unity Connection 使用者名稱。
- 步驟 **7** 在「密碼」方塊中,輸入您的 Cisco PCA 密碼。
- 步驟 **8** 若要 ViewMail 記住密碼,以免每次重新啟動 Outlook 時皆需再重新輸入密碼,請勾選「記住我的密碼」方塊。
- 步驟 **9** 貴組織如有使用 proxy,請在 proxy 位址方塊中輸入該伺服器的 IP 位址。
- 步驟 **10** 貴組織如有使用 proxy,請在 proxy 通訊埠方塊中輸入 Viewmail for Outlook 連線至 proxy 伺服器時應使用的 proxy 通訊埠號碼。
- <span id="page-18-3"></span>步驟 **11** 若 Connection 管理員有要求,請勾選驗證 HTTPS 憑證方塊。否則請勿核取。
- 步驟 **12** 在「內線」方塊中輸入您的內線。
- <span id="page-18-1"></span>步驟 **13** 按一下確定。

## <span id="page-18-2"></span>配置安全傳送留言設定 (僅 **8.0** 版)

當您配置 Unity Connection 將留言標示為安全時,亦需同時設定 Outlook,如此其才可與 Unity Connection 伺服器進行安全通訊。

### 設定安全傳訊設定

### **SUMMARY STEPS**

- **1.** 在 Outlook 的「工具」功能表中點按 **ViewMail** 選項。
- **2.** 點按伺服器標籤。
- **3.** 在"Cisco UnityConnection伺服器名稱"方塊中,輸入您UnityConnection伺服器的名稱。(若 不清楚伺服器名稱,請聯絡 Unity Connection 管理員。)
- **4.** 在使用者名稱方塊中,輸入您的 Unity Connection 使用者名稱。
- **5.** 在「密碼」方塊中,輸入您的 Cisco PCA 密碼。
- **6.** 若要 ViewMail 記住密碼,以免每次重新啟動 Outlook 時皆需重新輸入密碼,請勾選此方塊。
- **7.** 貴組織如有使用 proxy,請在 proxy 位址方塊中輸入該伺服器的 IP 位址。
- **8.** 貴組織如有使用 proxy,請在 proxy 通訊埠方塊中輸入 Viewmail for Outlook 連線至 proxy 伺服 器時應使用的 proxy 通訊埠號碼。
- **9.** 若 Connection 管理員有要求,請勾選驗證 HTTPS 憑證方塊。否則請勿核取。
- **10.** 按一下確定。

### **DETAILED STEPS**

- 步驟 **1** 在 Outlook 的「工具」功能表中點按 **ViewMail** 選項。
- 步驟 **2** 點按伺服器標籤。
- 步驟 **3** 在"Cisco Unity Connection 伺服器名稱"方塊中,輸入您 Unity Connection 伺服器的名稱。(若不清楚伺服器名 稱,請聯絡 Unity Connection 管理員。)
- 步驟 **4** 在使用者名稱方塊中,輸入您的 Unity Connection 使用者名稱。
- 步驟 **5** 在「密碼」方塊中,輸入您的 Cisco PCA 密碼。
- 步驟 **6** 若要 ViewMail 記住密碼,以免每次重新啟動 Outlook 時皆需重新輸入密碼,請勾選此方塊。
- 步驟 **7** 貴組織如有使用 proxy,請在 proxy 位址方塊中輸入該伺服器的 IP 位址。
- 步驟 **8** 貴組織如有使用 proxy,請在 proxy 通訊埠方塊中輸入 Viewmail for Outlook 連線至 proxy 伺服器時應使用的 proxy 通訊埠號碼。
- 步驟 **9** 若 Connection 管理員有要求,請勾選驗證 HTTPS 憑證方塊。否則請勿核取。
- <span id="page-19-0"></span>步驟 **10** 按一下確定。

## <span id="page-19-1"></span>變更您的 **IMAP** 帳號設定 (僅 **8.0** 版)

您若在 Outlook 中有配置多個 IMAP 帳號,需指定要與 Unity Connection 相關聯的帳號。

### 變更 **IMAP** 帳戶設定

### **SUMMARY STEPS**

- **1.** 在 Outlook 的「工具」功能表中,點按 **ViewMail** 選項.。
- **2.** 點按 帳號標籤。
- **3.** 在「選取用以存取 Cisco Unity Connection 的帳號」清單中,選取用以存取 Unity Connection 的 IMAP 帳號。
- **4.** 按一下確定。

#### **DETAILED STEPS**

步驟 **1** 在 Outlook 的「工具」功能表中,點按 **ViewMail** 選項.。

步驟 **2** 點按 帳號標籤。

步驟 **3** 在「選取用以存取 Cisco Unity Connection 的帳號」清單中,選取用以存取 Unity Connection 的 IMAP 帳號。 步驟 **4** 按一下確定。

## <span id="page-20-0"></span>更新 **ViewMail for Outlook** 的密碼使其與 **Cisco PCA** 密碼相同(僅 **8.0** 版)

電子郵件應用程式會使用您的UnityConnection使用者名稱及CiscoPCA密碼存取您的UnityConnection 帳號以擷取語音留言。您在 Messaging Assistant 網路工具中變更您的 Cisco PCA 密碼後,亦需在 ViewMail 中變更此密碼。如此 ViewMail 才可繼續存取您的帳號。

在 ViewMail 中傳送或接收語音留言時如有問題,請參考下列小撇步:

- Microsoft Outlook 若提示您輸入密碼卻不接受該密碼,可能是 Cisco PCA 密碼已過期或有所變 更,亦可能是密碼遭到鎖定。先在 Messaging Assistant 中變更您的 Cisco PCA 密碼,再進入 ViewMail for Outlook 中變更此密碼。
- 嘗試使用電話在 ViewMail for Outlook 中播放或錄製留言時若收到錯誤訊息,可能是 Cisco PCA 密碼已過期或有所變更,亦可能是密碼遭到鎖定。先在 Messaging Assistant 中變更您的 Cisco PCA 密碼,再進入 ViewMail 中變更此密碼。
- 嘗試播放或錄製安全訊息時若收到錯誤訊息,可能是 Cisco PCA 密碼已過期或有所變更,亦可 能是密碼遭到鎖定。先在 Messaging Assistant 中變更您的 Cisco PCA 密碼,再進入 ViewMail 中 變更此密碼。

### <span id="page-20-1"></span>更新 **ViewMail for Outlook** 的密碼使其與 **Cisco PCA** 密碼相同

步驟 **1** 在 Outlook 的「工具」功能表中,點按 **ViewMail** 選項.。 步驟 **2** 點按伺服器標籤。 步驟 **3** 在「密碼」方塊中,輸入您在 Messaging Assistant 中所變更的新 Cisco PCA 密碼。 步驟 **4** 按一下「確定」。 步驟 **5** 在 Outlook 的「工具」功能表中,按一下 電子郵件帳號。 步驟6 選取檢視或變更現有的電子郵件帳號,然後按下一步。 步驟7 選取用以存取 Cisco Unity Connection 的 IMAP 帳號,然後點按變更。 步驟 **8** 在「密碼」方塊中,輸入您在 Messaging Assistant 中所變更的新 Cisco PCA 密碼。 步驟 **9** 按下一步,然後按完成。

 $\overline{\phantom{a}}$ 

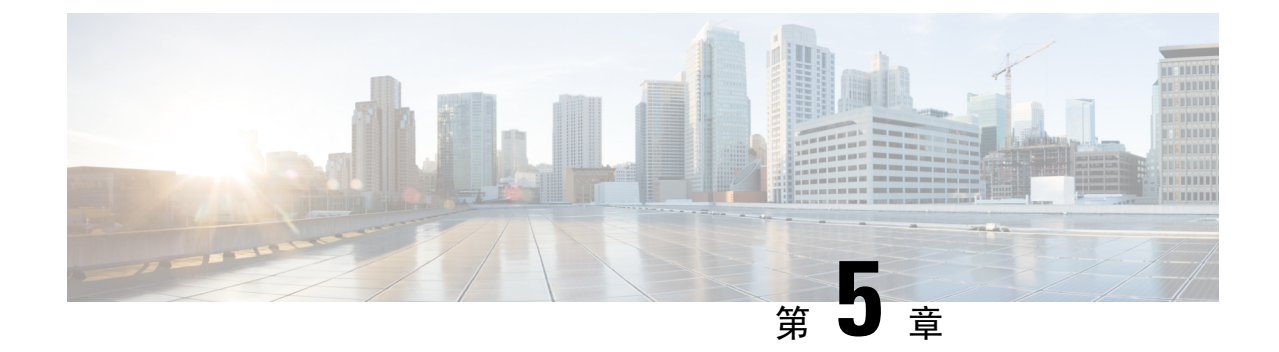

# <span id="page-22-0"></span>管理電子郵件應用程式中的 **Cisco Unity Connection** 語音留言

• [管理電子郵件應用程式中的](#page-22-1) Cisco Unity Connection 語音留言,第17頁上的

# <span id="page-22-2"></span><span id="page-22-1"></span>管理電子郵件應用程式中的 **Cisco Unity Connection** 語音留 言

## 關於使用電子郵件應用程式管理語音留言

您可以使用 Cisco Unity Connection 存取電子郵件應用程式中的語音留言及已傳送通知。

語音留言的位置會隨電子郵件應用程式而不同,但一般會存放在電子郵件應用程式個別的資料夾內。 留言包含附有錄音的 WAV 檔案附件。您可開啟附件播放語音留言。

您存放語音留言的 Outlook 資料夾中,可能會出現其他類型的留言(如傳真留言),視系統的設定 方式而定。

## <span id="page-22-3"></span>自您的電子郵件應用程式傳送語音留言

您無法從電子郵件應用程式錄製或回覆語音留言。

您只可使用文字回覆語音留言。您可以轉寄語音留言,但若要新增簡介,也只可使用文字。

傳送給非UnityConnection使用者之收件者的回覆或轉寄的留言可能會因為系統設定的方式而無法傳 送。當此情況發生時,您會收到一個"無法傳送"通知 (NDR)。

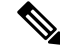

附註

當您的 Cisco Unity Connection 信箱大小超出其配額時,可能會無法傳送留言。 ((請參閱 [管理信箱](#page-32-5) [大小](#page-32-5) 章節。)

## <span id="page-23-0"></span>聽取電子郵件應用程式中的語音留言

<span id="page-23-3"></span>語言留言和已收訊通知通常會出現在電子郵件應用程式的個別資料夾中。留言包含附有錄音的WAV 檔案附件。您可開啟附件播放語音留言。

電子郵件應用程式通知您有新的語音留言的方式可能與其通知有新的電子郵件的方式相同。

留言的「寄件者」欄位可能爲 Unity Connection 使用者的姓名或「Unity Connection 留言系統」;當 留言者不爲Unity Connection 使用者或留言者在留言之前未登入時,「寄件者」欄位即爲後者。「主 旨」欄位會顯示來電者的電話號碼(如其適用)。

## <span id="page-23-1"></span>刪除電子郵件應用程式中的語音留言

<span id="page-23-4"></span>您可以像刪除電子郵件的評估學,再程式中刪除語音留言。依據系統所設定的方式,您或許 還可從電子郵件程式中擷取刪除的留言以便聽取、將留言還原至資料夾、或將其永久刪除。

<span id="page-23-5"></span>某些電子郵件應用程式可能會要求您需定期清除「刪除的留言」資料夾始可完全刪除語音留言。請 詢問您的 Unity Connection 管理員您的電子郵件應用程式是否需要執行此步驟。

## <span id="page-23-2"></span>更新電子郵件應用程式的密碼使之與 **Cisco PCA** 密碼相同

電子郵件應用程式會使用您的UnityConnection使用者名稱及CiscoPCA密碼存取您的UnityConnection 帳號,以擷取語音留言。當您在 Messaging Assistant 工具中變更 Cisco PCA 密碼時,亦須更新電子 郵件應用程式的密碼。如此電子郵件應用程式才可繼續存取您的 Unity Connection 帳號。

電子郵件應用程式若提示您輸入密碼後不接受該密碼,可能是 Cisco PCA 密碼已過期或有所變更, 亦可能是密碼遭到鎖定。請先在 Messaging Assistant 工具中變更 Cisco PCA 密碼,然後在電子郵件 應用程式中再更新密碼一次。

如需更新特定電子郵件應用程式密碼的資訊,請聯絡 Unity Connection 管理員。

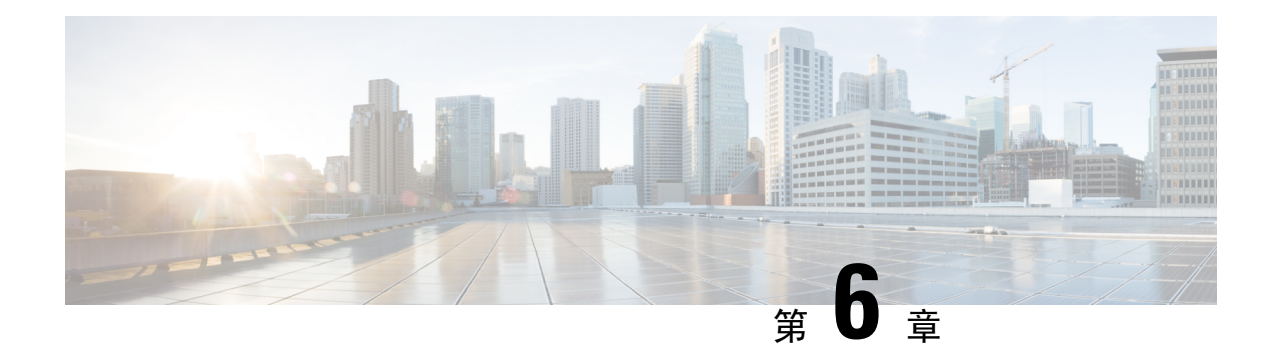

# <span id="page-24-0"></span>管理 **HTML-based** 留言通知

可以將 Cisco Unity Connection 配置為以 HTML 的形式向電子郵件地址傳送 SMTP-based 的留言通 知。Unity Connection 中的所有 SMTP-based 的 HTML 通知都需要 HTML-based 的通知範本。管理員 可以選擇和套用 HTML-based 的範本,以允許傳送裝置的 HTML 通知。所選的範本可為管理員創建 的預設範本或自訂範本。

有關如何創建範本的更多資訊,請參閱*Cisco Unity Connection* 版本 *11.x* 的系統管理指南: [http://www.cisco.com/c/en/us/td/docs/voice\\_ip\\_comm/connection/11x/administration/guide/11xcucsagx.html](http://www.cisco.com/c/en/us/td/docs/voice_ip_comm/connection/11x/administration/guide/11xcucsagx.html)。

要完全按照管理員定義的範本獲取 HTML 通知,使用者的電子郵件用戶端必須支持圖像和圖示的顯 示。更多有關資訊,請參閱電子郵件服務供應商的說明文件。

以下電子郵件用戶端支持 HTML 通知:

- Microsoft Outlook 2007
- Microsoft Outlook 2010
- Microsoft Outlook 2013
- IBM Lotus Notes
- Gmail(僅瀏覽器)

管理員會根據所需選擇身份驗證或非身份驗證模式。確保簽署的 SSL 憑證已安裝妥以供使用 Unity Connection Mini Web Inbox 存取該語音留言。請參閱確保對 Unity Connection 11.x 的 Cisco Unity Connection 管理, Cisco PCA 和 IMAP 電子郵件用戶端訪問的安全。

如需如何在 Cisco Unity Connection 上設定可信憑證的詳細資訊,請參閱 *Cisco Unity Connection* 版本 *11.x* 系統管理員指南 :

[http://www.cisco.com/en/US/docs/voice\\_ip\\_comm/connection/9x/administration/guide/9xcucsagx.html\)](http://www.cisco.com/c/en/us/td/docs/voice_ip_comm/connection/11x/administration/guide/11xcucsagx.html)。

• 管理 [HTML-based](#page-24-1) 留言涌知,第19 百上的

## <span id="page-24-1"></span>管理 **HTML-based** 留言通知

可以將 Cisco Unity Connection 配置為以 HTML 的形式向電子郵件地址傳送 SMTP-based 的留言通 知。Unity Connection 中的所有 SMTP-based 的 HTML 通知都需要 HTML-based 的通知範本。管理員

可以選擇和套用 HTML-based 的範本,以允許傳送裝置的 HTML 通知。所選的範本可為管理員創建 的預設範本或自訂範本。

有關如何創建範本的更多資訊,請參閱*Cisco Unity Connection* 版本 *11.x* 的系統管理指南: [http://www.cisco.com/c/en/us/td/docs/voice\\_ip\\_comm/connection/11x/administration/guide/11xcucsagx.html](http://www.cisco.com/c/en/us/td/docs/voice_ip_comm/connection/11x/administration/guide/11xcucsagx.html) 。

要完全按照管理員定義的範本獲取 HTML 通知,使用者的電子郵件用戶端必須支持圖像和圖示的顯 示。更多有關資訊,請參閱電子郵件服務供應商的說明文件。

以下電子郵件用戶端支持 HTML 通知:

- Microsoft Outlook 2007
- Microsoft Outlook 2010
- Microsoft Outlook 2013
- IBM Lotus Notes
- Gmail(僅瀏覽器)

管理員會根據所需選擇身份驗證或非身份驗證模式。確保簽署的 SSL 憑證已安裝妥以供使用 Unity Connection Mini Web Inbox 存取該語音留言。請參閱確保對 Unity Connection 11.x 的 Cisco Unity Connection 管理, Cisco PCA 和 IMAP 電子郵件用戶端訪問的安全。

如需如何在 Cisco Unity Connection 上設定可信憑證的詳細資訊,請參閱 *Cisco Unity Connection* 版本 *11.x* 系統管理員指南 :

[http://www.cisco.com/en/US/docs/voice\\_ip\\_comm/connection/9x/administration/guide/9xcucsagx.html\)](http://www.cisco.com/c/en/us/td/docs/voice_ip_comm/connection/11x/administration/guide/11xcucsagx.html) 。

## <span id="page-25-1"></span><span id="page-25-0"></span>配置身份驗證模式

身份驗證模式允許使用 Unity Connection 憑證在 SMTP-based 的 HTML 通知中顯示嵌入的圖像或圖 示。憑據驗證完後將會顯示圖像。

要知道為您配置了哪種模式,請與系統管理員聯繫。

預設情況下系統配置的是認證模式。管理員可以使用CiscoUnityConnection管理配置身份驗證模式。

### 配置身份驗證模式

#### **SUMMARY STEPS**

- **1.** 在 Cisco Unity Connection 管理中,選擇系統設定>一般組態。
- **2.** 在"編輯一般組態"頁面上,選擇"驗證 HTML 通知的圖形驗證"選項以開啟驗證模式。
- **3.** 按一下「儲存」。

### **DETAILED STEPS**

步驟 **1** 在 Cisco Unity Connection 管理中,選擇系統設定>一般組態。

步驟 **2** 在"編輯一般組態"頁面上,選擇"驗證 HTML 通知的圖形驗證"選項以開啟驗證模式。

步驟 **3** 按一下「儲存」。

- 如果使用者點按"取消"按鈕且在第一次出現提示時未輸入 Unity Connection 憑證,則電子郵件 通知中將不會顯示任何圖像。您必須重新啟動 Outlook 才能輸入 Unity Connection 憑證並查看圖 像。
- 如果使用者輸入了錯誤密碼三次則UnityConnection將不會再次提示而使用者需重新啟動Outlook。

## <span id="page-26-0"></span>配置非身份驗證模式

非身份驗證模式不會提示使用者輸入憑證,且嵌入式圖像或圖示會在獨自的電子郵件通知中顯示。 確保從系統管理員確認為您配置的模式。

## <span id="page-26-1"></span>配置 **Microsoft Outlook** 在 **HTML** 留言通知中顯示圖像

在身份驗證模式下,若要按照 HTML-based 的範本查看所有自訂圖形或管理可替換圖像,需確保 Outlook 用戶端具有所有必需的修補程序和登錄檔項目。

如果配置了非身份驗證模式,則您的 Outlook 用戶端不需要任何修補程序或登錄檔項目。

 $\bigwedge$ 

注意 使用者工作站必須安裝 SSL 證書,而與管理員選擇的模式(身份驗證或非身份驗證)無關。

如果您使用的是 Internet Explorer 版本 8, 請參閱"為 Unity Connection Mini Web Inbox 配置 Internet Explorer 8"章節中所敘述的設定。

附註

如果由於某些安全隱患而不允許您安裝必需的補丁程序或更新登錄檔項目,則可以創建沒有映像、 MWI 狀態、留言狀態的範本。

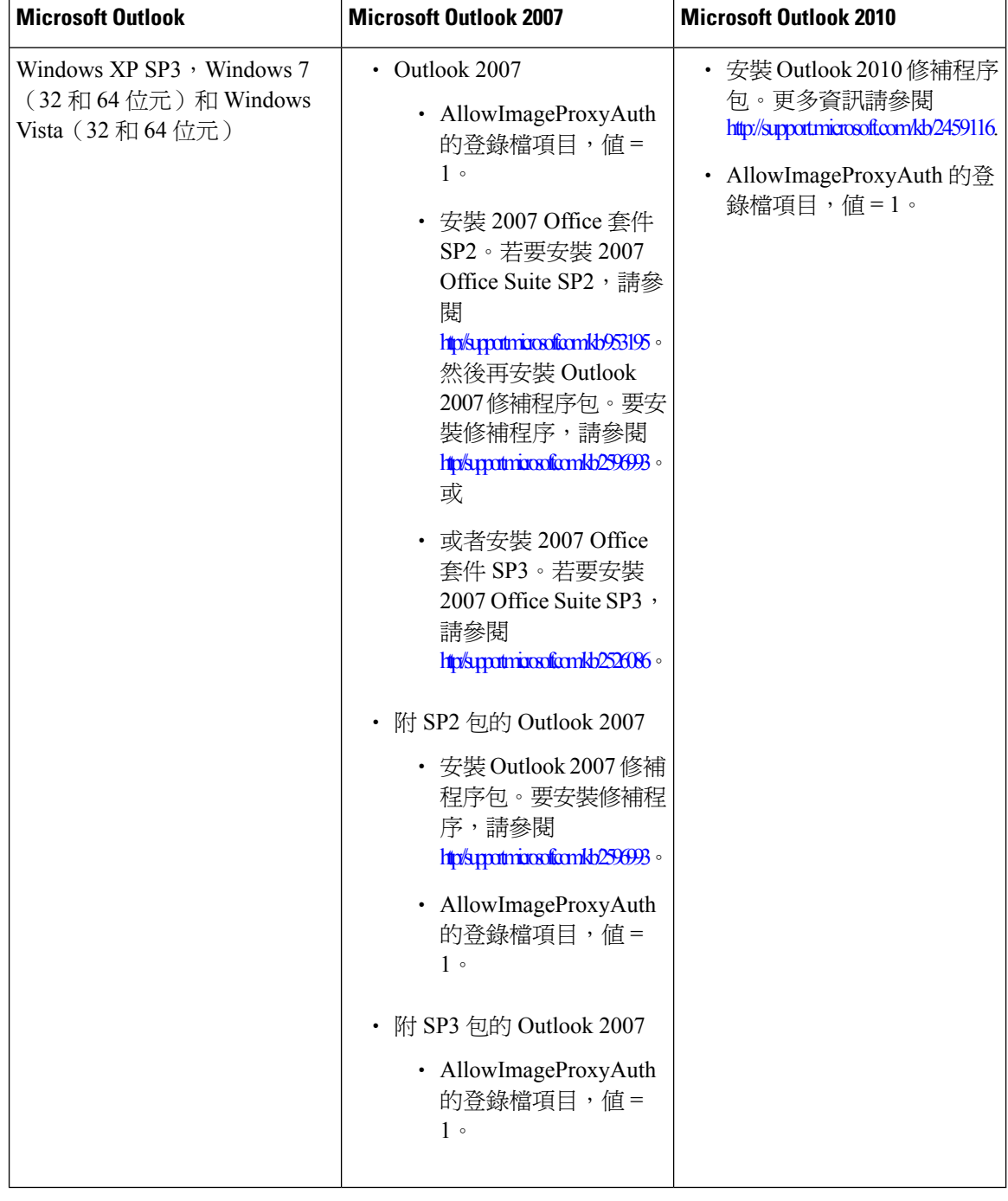

#### 表 **2:**

### <span id="page-27-0"></span>創建 **Microsoft Outlook** 的登錄檔項目

HKEY\_CURRENT\_USER\Software\Microsoft\Office\12.0\Common

**1.** 瀏覽到 Microsoft Outlook 2010 的以下路徑:

HKEY\_CURRENT\_USER\Software\Microsoft\Office\14.0\Common

**1.** 將"AllowImageProxyAuth = 1" 增添為新的 DWORD 值。

#### **SUMMARY STEPS**

- **1.** 移至開始>執行。輸入 regedit 並按 Enter。
- **2.** 瀏覽到 Microsoft Outlook 2007 的以下路徑:

### **DETAILED STEPS**

步驟 **1** 移至開始>執行。輸入 regedit 並按 Enter。

<span id="page-28-0"></span>步驟 **2** 瀏覽到 Microsoft Outlook 2007 的以下路徑:

## 配置 **Microsoft Outlook** 的自動圖像下載

即使在使用必需的修補程序和登錄檔項目更新 Microsoft Outlook 之後,若範本中有提供圖像您仍需 右鍵點選圖像然後選擇"顯示圖像"。您也可以右鍵點按出現在留言視窗上方的提示以顯示圖像。

要自動下載圖像而不在每個會話中執行這些步驟,必須在 Outlook 電子郵件用戶端的"工具">"信 任中心">"自動下載"部分下選擇所需的選項。

## <span id="page-28-1"></span>配置 **Unity Connection** 以附件方式傳送語言留言

從 Unity Connection 10.0 (1)版本開始,管理員現在可以將 Connection 配置為將語音留言以 HTML 通 知中的附件方式傳送給使用者。現在,通過 HTML 通知電子郵件可以訪問 Connection Mini Web 收 件箱的鏈接,使用者現在可以訪問。wav格式的語音消息附件,該附件可以在PC或移動設備上使用 任何播放器播放。在 Unity Connection 10.0 (1)版本之前,終端使用者僅在 HTML 通知中收到一個用 以存取 Unity Connection Mini Web Inbox 的連結,且僅可透過 Mini Web Inbox 聽取留言。

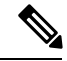

附註 在轉發郵件的情況下,僅發送最新語音郵件的附件。

如果使用者嘗試使用行動裝置存取語音郵件附件,則以下行動用戶端是被

支援的:

- 已支援的 iPhone 4 和 4s 版本
- 已支援的 Android 版本

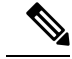

附註 安全和私人語音留言則不能以附件方式傳送。

預設情況下,系統配置為不將語音留言以附件方式傳送。已偵測到

管理員可以配置使用 Cisco Unity Connection 管理將語音留言作為附件傳送。

### <span id="page-29-0"></span>配置 **Unity Connection** 以附件方式傳送語言留言

按一下「儲存」。

### **SUMMARY STEPS**

- **1.** 在 Cisco Unity Connection 管理中,選擇進階>留言。
- **2.** 在"留言組態"頁面中選擇"允許語音留言以 HTML 通知的附件的方式傳送"選項以將語音留 言作為附件傳送。

### **DETAILED STEPS**

步驟 **1** 在 Cisco Unity Connection 管理中,選擇進階>留言。

<span id="page-29-1"></span>步驟 **2** 在"留言組態"頁面中選擇"允許語音留言以 HTML 通知的附件的方式傳送"選項以將語音留言作為附件傳送。

## 配置 **HTML** 通知的語音留言附件的大小

管理員可以配置 HTML 通知的語音留言附件的大小。使用者現在可以存取 .wav 格式的語音留言附 件,該附件可以在 PC 或移動裝置上使用任何播放器播放。

預設情況下,系統是配置為將語音留言以附件方式傳送,上限 2048KB,最大總大小為 12288 KB。 管理員可以使用 Cisco Unity Connection 管理來配置語音留言的大小。

### <span id="page-29-2"></span>配置語音留言附件的大小

步驟 **1** 在 Cisco Unity Connection 管理中,選擇進階>留言。

<span id="page-29-3"></span>步驟 **2** 在"郵件配置"頁面上,在"語音郵件的最大大小"中輸入語音郵件的大小作為HTML通知(KB)文本的附件。 步驟 **3** 按一下「儲存」。確保重新啟動連接通知程序服務,以使更改生效。

## <span id="page-29-4"></span>配置 **Unity Connection for Mini Web Inbox**

### 配置 **IBM Lotus Notes** 的 **Unity Connection Mini Web Inbox** 設定

Unity Connection Mini Inbox不支援 IBM Lotus Notes 預設支援的瀏覽器。當使用者在其 IBM Lotus Notes 電子郵件用戶端上收到留言通知並點按通知中的連結以開啓 Connection Mini Inbox時, Connection Mini Web Inbox 必須在作業系統預設的瀏覽器中打開。

在 **Lotus Notes** 電子郵件用戶端中設定 **Web** 瀏覽器為作業系統的預設瀏覽器

步驟 **1** 在您的 Lotus Notes 用戶端中,選擇"檔案">"偏好設定">"Web 瀏覽器"。 步驟 **2** 選擇"使用已設定為此作業系統的預設瀏覽器"選項。 步驟 **3** 點按套用然後確定。

### <span id="page-30-0"></span>配置 **Internet Explorer 8** 的 **Unity Connection Mini Web Inbox** 設定

步驟 **1** 在瀏覽器視窗中移至 "工具">"Intranet 選項" 然後選擇"安全性"標籤。 步驟 **2** 選擇「本地內部網路」,然後點按「網站」。 步驟 **3** 取消勾選所有復選方塊然後點按確定。 步驟 **4** 選擇「信任的網站」,然後點按「網站」。 步驟5 增添您用於 Unity Connection 的網站, 例如 https://ucbu-cisco-vmxyz.cisco.com。 步驟 **6** 點按關閉然後點按確定。

### <span id="page-30-1"></span>在 **Windows Vista and Windows 7 (32** 位元和 **64** 位元**)** 中配置 **Unity Connection Mini Web Inbox** 的設定

#### **SUMMARY STEPS**

- **1.** 選擇開始>控制台> Flash Player。
- 2. 在"Flash Player 設定管理員"視窗中,選擇"相機和麥克風"標籤。
- **3.** 點選"各網站的攝影機和麥克風設定"。
- 4. 在"各網站的攝影機和麥克風設定"視窗中,選擇"當網站要使用攝影機或麥克風時詢問我"選 項。
- **5.** 然後再點選新增。
- 6. 增添您用於 Unity Connection 的網站,例如 ucbu-cisco-vmxyz.cisco.com。
- **7.** 點按允許然後按關閉。

### **DETAILED STEPS**

- 步驟 **1** 選擇開始>控制台> Flash Player。
- 步驟2 在"Flash Player 設定管理員"視窗中,選擇"相機和麥克風"標籤。
- 步驟 **3** 點選"各網站的攝影機和麥克風設定"。

步驟 **4** 在"各網站的攝影機和麥克風設定"視窗中,選擇"當網站要使用攝影機或麥克風時詢問我"選項。

- 步驟 **5** 然後再點選新增。
- 步驟6 增添您用於 Unity Connection 的網站,例如 ucbu-cisco-vmxyz.cisco.com。

### 步驟 **7** 點按允許然後按關閉。

### <span id="page-31-0"></span>配置 **Gmail** 以在 **HTML** 留言通知中顯示圖像

如果已將 Gmail 配置為 HTML 通知之裝置,要在通知電子郵件中查看所有自訂的圖形或圖像,請確 保您是以管理員身份登入 Gmail 帳號。

登入 Gmail 管理員帳號後,您即需配置圖像 URL proxy 白名單設定。以下為步驟:

- 登入 Google 管理員帳號。
- [移至應用程式](https://accounts.google.com/ServiceLogin?service=CPanel&passive=1209600&cpbps=1&continue=https%3A%2F%2Fadmin.google.com%2FAdminHome%3Fhf%3DServiceSettings%2Fservice%253Demail%26subtab%3Dfilters&followup=https%3A%2F%2Fadmin.google.com%2FAdminHome%3Fhf%3DServiceSettings%2Fservice%253Demail%26subtab%3Dfilters&skipvpage=true#identifier) > Google Apps > Gmail > 進階設定
- 在進階設定中移至組織章節。
- 選擇網域。
- 移至圖像 URL proxy 白名單。
- 輸入圖像 URL proxy 白名單的模式(相符的 URL 將繞過圖像代理保護)。
- 按一下「儲存」。

<span id="page-32-5"></span>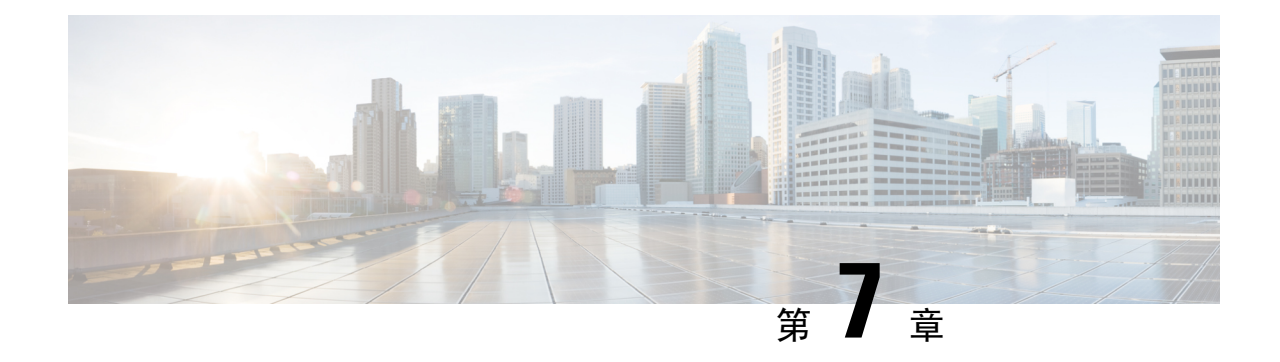

# <span id="page-32-0"></span>管理信箱大小

• [管理信箱大小](#page-32-1) ,第 27 頁上的

## <span id="page-32-2"></span><span id="page-32-1"></span>管理信箱大小

## 關於信箱大小

爆滿的信箱可能會影響 Cisco Unity Connection 處理留言的速度。用電話登入時,Unity Connection 會 在信箱出現下列狀況時通知您:

- 接近爆滿。
- 信箱已滿,並無法再傳送新留言。
- 信箱已滿,並無法再傳送或接收新留言。

Connection 管理員會設定您信箱的儲存限制。超出這些限制可能造成您無法傳送及接收留言。

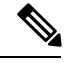

<span id="page-32-6"></span>附註 系統廣播留言不包括在您信箱的總計大小內。

## <span id="page-32-4"></span><span id="page-32-3"></span>信箱快速爆滿的原因

<span id="page-32-7"></span>如果您覺得Cisco UnityConnection信箱爆滿的速度較預期為快,可能是下列原因所致。(Connection 管理員已指定您的信箱大小。)

### 無法執行留言保存規則

除非 Unity Connection 管理員設定系統執行留言保存規則,否則您必須自行定期檢查所儲存的留言, 以及移動、歸檔或永久刪除留言,藉由這些方式管理信箱大小。

若設定 Connection 執行留言保存原則,請詢問 Connection 管理員留言在永久刪除之前,其在系統上 的保留時限。您可以規畫在該時間之前,先封存重要的留言,或將其移至他處。Connection 不會指 示留言保存原則所執行的時間,亦不會因爲執行此原則,而在永久刪除留言之前對您提出警示。

### <span id="page-33-0"></span>刪除的留言及未傳送回條會涵括在信箱總計大小內

<span id="page-33-4"></span>刪除的留言會保存在語音留言資料夾中,會計入總信箱大小,直到UnityConnection將之清除或您自 己手動清除為止。請詢問管理員在永久刪除留言之前,留言所能儲存的時間長度。這可讓您預先規 劃歸檔或移出重要的留言。

此外,您若也接收下傳送之留言的未傳送回條 (NDR),信箱大小亦可能會快速增加,特別是當原始 留言包含大型附件時。

### <span id="page-33-1"></span>留言大小總計包括轉送留言時的原始留言

<span id="page-33-7"></span>您收到的留言可能已轉寄多次,這將會增加留言的大小。原始留言加上轉寄期間所增加的各項簡介 錄音,即等於留言大小總計。因此,即使您儲存在信箱中的留言不多,信箱仍可能會超過其限制。

### <span id="page-33-3"></span><span id="page-33-2"></span>留言大小總計包含附件

<span id="page-33-6"></span><span id="page-33-5"></span>您所收到的留言可能包含試算表、文件、傳真及圖片等附加檔案。留言加上所有附加的檔案,即等 於留言大小總計。因此,即使您儲存在信箱中的留言不多,信箱仍可能會超過其限制。

## 管理信箱大小的秘訣

下列秘訣有助於您空出更多的信箱空間:

- 刪除留言。
- 從語音留言資料夾中手動清除已刪除的留言。
- 自電子郵件應用程式中刪除語音留言之前,請先將語音留言移至硬碟的資料夾中。(並非所有 系統皆可使用此功能。詢問您的 Unity Connection 管理員是否可用。)

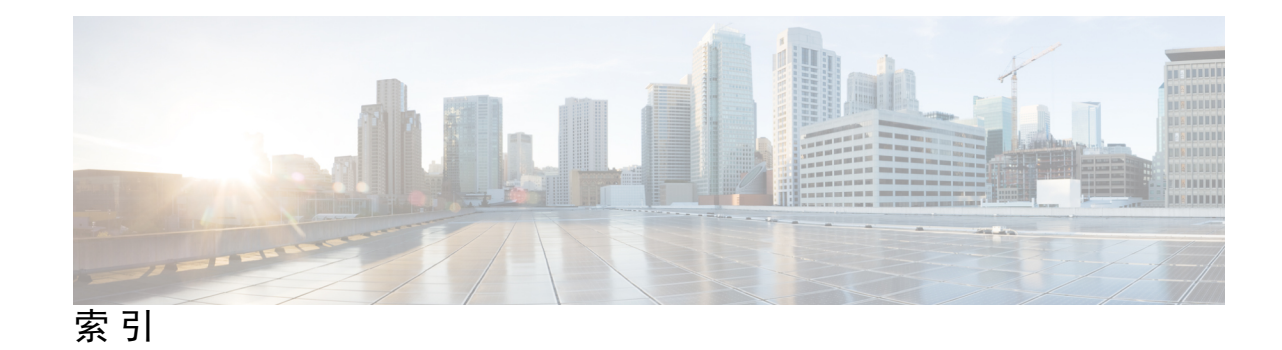

### **C**

已收訊通知,在電子郵件應用程式中查聽 **[18](#page-23-3)**

### **E**

未傳遞回條,對信箱大小的影響 **[28](#page-33-4)**

### **G**

刪除的留言,對信箱大小的影響 **[28](#page-33-4)** 刪除 **[18](#page-23-4)** voice messages in email application **[18](#page-23-4)** 更新 **[18](#page-23-5)** 電子郵件應用程式密碼與 Cisco PCA 密碼相同 **[18](#page-23-5)**

### **H**

附件,對信箱大小的影響 **[28](#page-33-5)**

### **I**

信箱已滿 **[27](#page-32-6)** 原因 **[27](#page-32-6)** 信箱 **[27](#page-32-6), [28](#page-33-6)** 管理大小 **[28](#page-33-6)** 爆滿的原因 **[27](#page-32-6)**

### **J**

留言保存原則,對信箱大小的影響 **[27](#page-32-7)**

### **K**

密碼,更新 **[18](#page-23-5)** 電子郵件應用程式使之與 Cisco PCA 相同 **[18](#page-23-5)**

### **M**

```
電子郵件應用程式 18
檢查語音留言 18
刪除語音留言 18
更新密碼使其與 Cisco PCA 密碼相同 18
```
### **N**

管理 **[28](#page-33-6)** 信箱大小 **[28](#page-33-6)** 管理信箱大小的秘訣 **[28](#page-33-6)** 語音留言 **[18](#page-23-4)** checking in email application **[18](#page-23-3)** deleting in email application **[18](#page-23-4)**

### **R**

轉寄的留言,對信箱大小的影響 **[28](#page-33-7)**

### **V**

聽取 **[18](#page-23-3)** voice messages in email application **[18](#page-23-3)**

### **W**

變更 **[18](#page-23-5)** 電子郵件應用程式密碼與 Cisco PCA 密碼相同 **[18](#page-23-5)**

### **Z**

```
Cisco PCA 18
更新電子郵件應用程式密碼使其與相同 18
```
I

I